## **Электронная почта Gmail**

*Gmail* – бесплатный почтовый сервис от компании Google, предоставляет доступ к электронным почтовым ящикам и другим дополнительным сервисам с любого компьютера, подключенного к интернет. Главное назначение *Gmail* – работа с электронной почтой.

Адрес электронной почты – это запись, определяющая почтовый ящик, в который следует доставить сообщение электронной почты. Адрес состоит из двух частей, разделённых символом **@** (коммерческое at). Левая часть указывает имя почтового ящика (часто совпадает с логином пользователя). Правая часть адреса указывает доменное имя сервера, на котором расположен почтовый ящик. Например: **ivanov@gmail.com**. Адрес электронной почты всегда пишется без пробелов.

Чтобы пользоваться почтовым сервисом *Gmail*, необходимо создать учетную запись (аккаунт) Google. *Аккаунт Google* – это универсальный пропуск ко всем сервисам Google, включая *Gmail*. После выполнения входа в *Gmail* с аккаунтом Google можно получить доступ к многочисленным функциям и сервисам Google.

Ссылка на почтовый сервис *Gmail* находится в верхней части страницы информационно-поисковой системы Google.

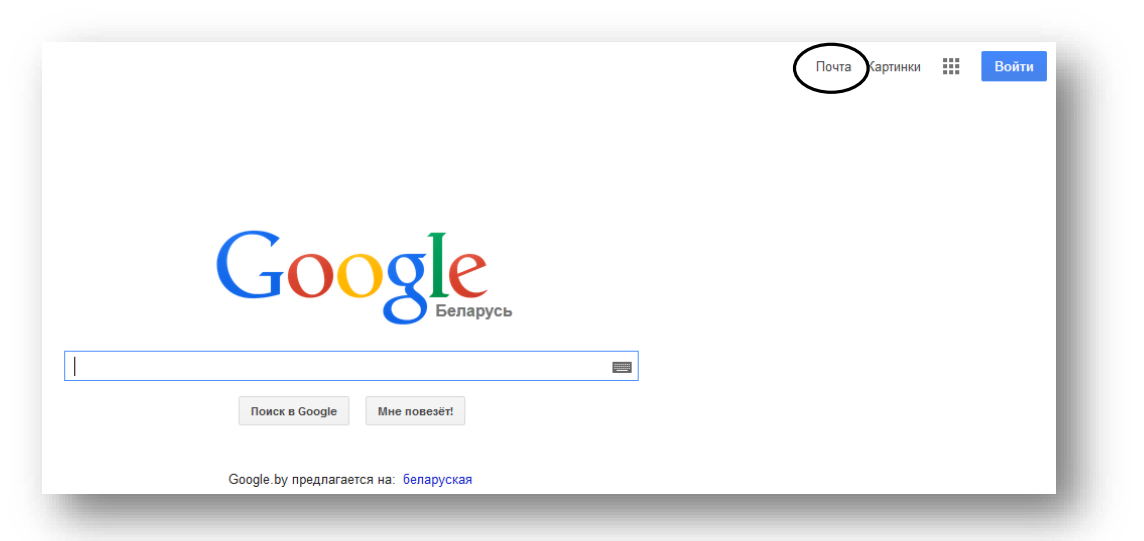

Чтобы создать аккаунт Google, щелкните по значку **Почта** и нажмите ссылку **Создайте аккаунт**. Откроется форма регистрации, где необходимо придумать и заполнить все поля. Если выбранный логин занят, то *Gmail* предложит придумать новый логин и сгенерирует свои варианты.

Минимальная длина пароля – восемь символов. Также предлагается указать номер абонента сотовой связи, который необходим для более надежной защиты аккаунта и восстановления учетной записи (через SMS), если пользователь забудет пароль. Проверку по телефону можно пропустить. В этом случае придется пройти автоматизированный публичный тест для различения компьютеров и людей (капча),

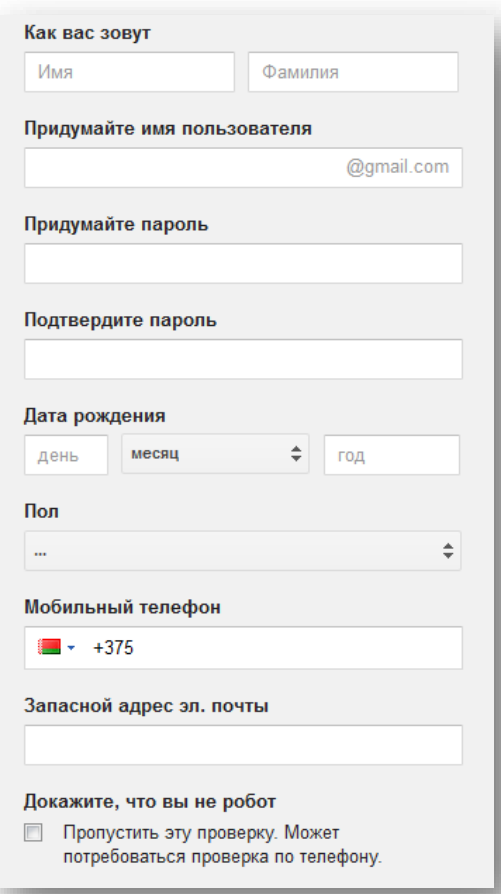

чтобы система определила, кем является пользователь: человеком или компьютером. Иными словами, пользователю необходимо просто ввести текст с картинки в соответствующее поле.

Примите условия использования и политику конфиденциальности Google и щелкните **Далее**. На странице приветствия

щелкните по ссылке *Перейти к сервису Gmail.*

В верхней правой части страницы появится значок доступа к другим сервисам Google, **система** 

**оповещения Google**, адрес электронной почты.

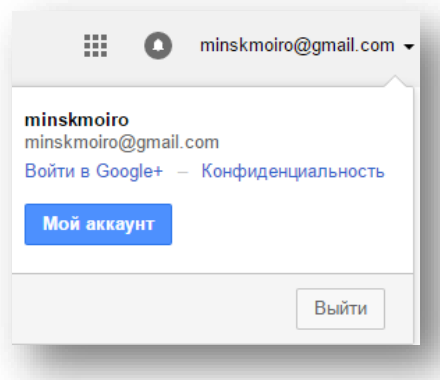

Чтобы создать/изменить графическое представление пользователя в *Gmail*, нажмите по значку с именем пользователя в левой части

## страницы.

Для загрузки изображения, выберите пункт **Загрузка фотографий** и щелкните **Выберите файл на компьютере.** В окне навигации найдите свое фото или картинку и нажмите **Открыть**. Загруженное изображение можно использовать в качестве фото в личном профиле **Google+** *(Установить как фото профиля).* 

Основная задача электронной почты – прием и отправка электронных сообщений. Чтобы создать и отправить сообщение (электронное письмо), войдите в свой почтовый ящик. В левой панели управления нажмите на кнопку **Написать**.

Откроется окно для создания нового письма.

В поле *Кому* введите адрес электронной почты получателя. Если необходимо отправить сообщение нескольким получателям, выберите *Копия* и в соответствующем поле введите адреса электронной почты получателей (например, **ivanov@gmail.com**, **petrov@gmail.com** и т.д.).

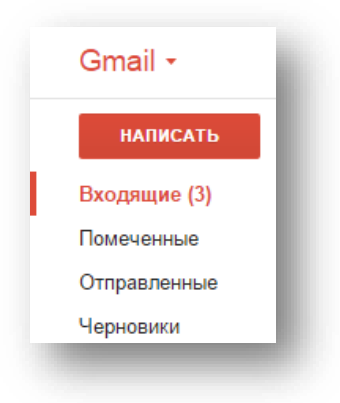

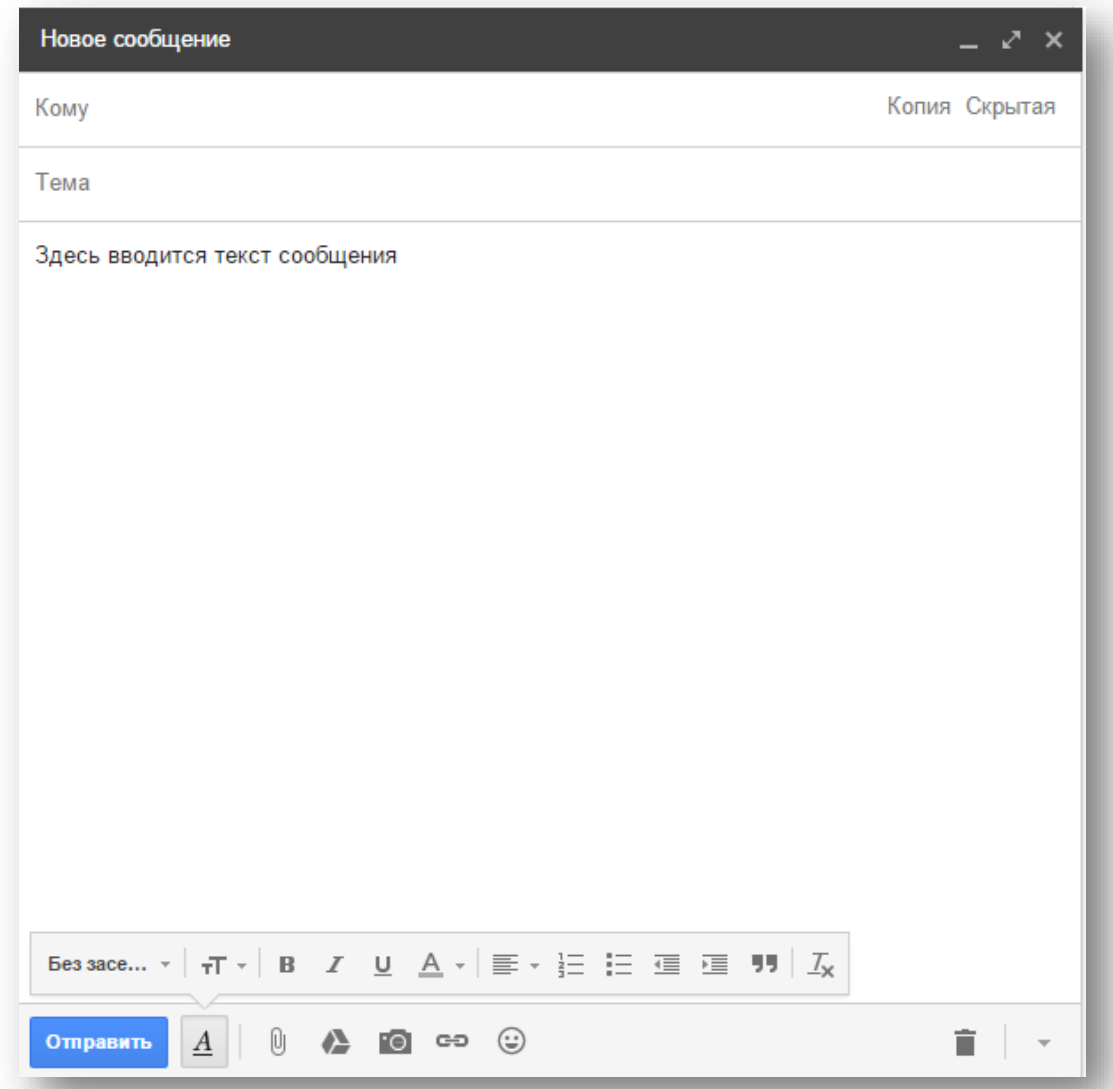

Если необходимо отправить сообщение нескольким получателям так, чтобы они не видели адресов друг друга, введите адреса электронной почты в поле *Скрытая.*

В поле *Тема* укажите тему сообщения, в области ниже – текст сообщения. Чтобы отправить письмо получателю/получателям, щелкните кнопку **Отправить**.

Иногда нужно «украсить» ваше письмо. Для этого существует ряд дополнительных инструментов в нижней части окна нового сообщения.

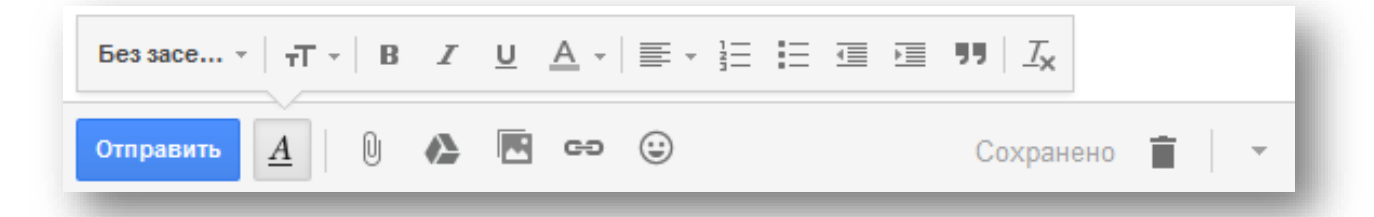

Здесь можно задать высоту символов, начертание шрифта, цвет текста, выравнивание текста, добавить нумерованный или маркированный список и т.д. Кроме того в письмо можно вставить дополнительные элементы.

*Прикрепить файлы (скрепка)* – прикрепление файлов к сообщению. Через Gmail можно отправлять сообщения размером до 25 Мб. Если размер вложений превышает это ограничение, можно использовать *Google Диск* (можно прикреплять файлы размером до 15 Гб).

*Добавить фото* – вставка изображений в сообщения. Допустимый максимальный размер встроенного изображения – 25 Мб. *Вставить ссылку* – преобразование выделенного текста в гиперссылку (ссылка на URL, другой адрес электронной почты). *Вставить смайлик* – вставка стилизованного изображения для выражения эмоций.

Когда создается письмо*, Gmail* автоматически сохраняет его в черновиках. Черновик позволяет вернуться к недописанному сообщению и закончить его (раздел **Черновики** в левой панели управления *Gmail*).

Кнопка меню **Дополнительно** отображает ряд опций, которые, например, позволяют проверить орфографию, убрать параметры форматирования в письме, отправить письмо на печать.

Все отправленные сообщения находятся в папке **Отправленные** (левая панель навигации).

Письма, пришедшие к вам на почту, находятся в папке **Входящие**. Письма сортируются с помощью

специальных настраиваемых вкладок, за счет которых работа с почтовыми сервисами упрощается. В интерфейсе управления представлено пять настраиваемых вкладок: *Несортированные, Соцсети, Промоакции, Оповещения, Форумы.* Пользователь почты может оставить вкладки или добавить вкладки, которые ему нужны для работы (кнопка **+**).

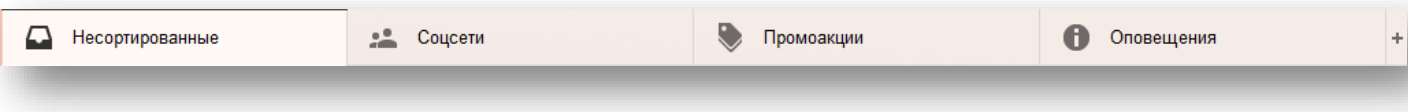

Сами письма представлены в виде, достаточно информативном для получателя.

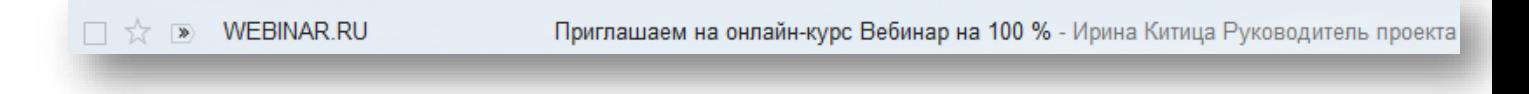

Во весь экран по умолчанию Ярлык Обычный текст Печать Проверить орфографию Дополнительно Сохранено

Имена отправителей сообщений перечислены слева. Также доступны тема и

фрагменты текста рядом с каждым письмом. Метка **(звездочка)** выделяет особые сообщения или переписку. Если нужно отобразить помеченные сообщения, выберите папку **Помеченные** в левой части страницы *Gmail*. Приоритетные сообщения выделяются при помощи метки «флажок» и хранятся в папке **Важные**.

Чтобы выбрать сообщения, установите метку (**птичку**) рядом с письмом. После выбора сообщений в

верхней части интерфейса отображается дополнительная

панель с инструментами, при помощи которых можно выполнить ряд определенных действий с письмами.

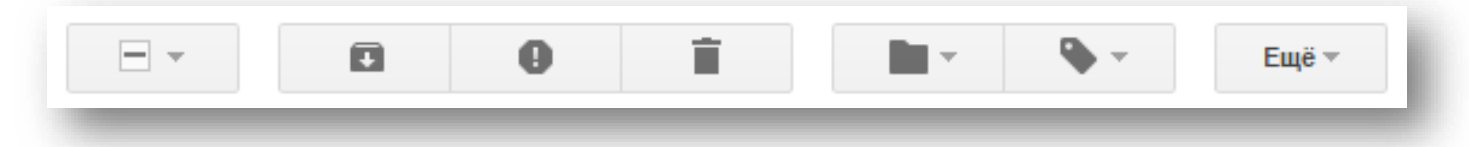

*Архивировать* – удаление сообщения из списка входящих. Тем не менее, письмо сохраняется в почте и остается доступным для поиска.

*В спам!* – перемещение сообщения в папку **Спам** (находится в разделе **Еще** в левой панели управления). Спам – это рассылка коммерческой и иной рекламы или иных видов сообщений лицам, не выражавшим желания их получать.

*Удалить* – удаление сообщений в папку **Корзина**. В корзине сообщения хранятся около 30 дней, после чего безвозвратно удаляются.

*Переместить в* – определение директории для перемещения сообщения. Письма могут быть перемещены в **Корзину**, **Спам**, в одну из пяти настраиваемых вкладок и т.д.

*Ярлыки* – распределение писем по категориям (ярлыкам, которые выполняют функцию папок). Чтобы создать ярлык (например, *Работа*), нажмите на стрелку **«Еще»** рядом со значком ярлыков, затем **Создать**.

Присвоить ярлык:  $\overline{a}$ Промоакции [Imap]/Sent МОДО Соцсети Оповещения Форумы Создать Управление ярлыками

Введите название ярлыка и нажмите кнопку **Создать**.

Чтобы ответить на сообщение, откройте полученное письмо. В конце письма найдите область *Нажмите здесь, чтобы ответить или переслать*.

Нажмите здесь, чтобы Ответить или Переслать

Поставьте курсор, введите ответ, щелкните кнопку **Отправить**.

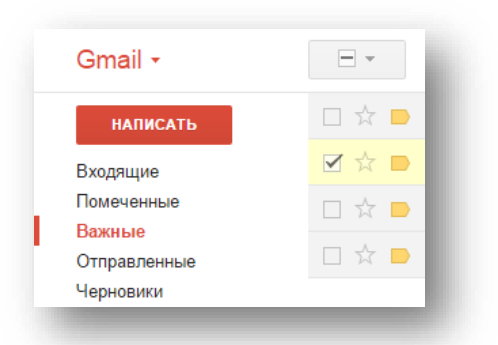

Чтобы переслать письмо, откройте полученное письмо. В нижней части интерфейса нажмите на ссылку **Переслать**. В поле *Кому* введите адрес электронной почты получателя и нажмите кнопку **Отправить**.

Если вы часто отправляет сообщения одним и тем же адресатам, лучше объединить их в группу (например, *Коллеги по работе*). Чтобы создать группу, нажмите по ссылке *Gmail* и в раскрывающемся меню выберите **Контакты**.

На странице **Контакты** отображаются адресаты, с которыми велась переписка, а также участники кругов **Google+**. Участники переписки или кругов **Google+** могут не входить в контакты, но быть доступны на странице **Контакты***.* В этом случае необходимо щелкнуть мышкой по кнопке **Добавить в** 

## $k$ онтакты

На странице контактов (левая область навигации) нажмите **Группы** и выберите **Создать группу***.* Введите название группы и нажмите **OК**.

Чтобы добавить адресата в созданную группу, нажмите кнопку **Изменить**.

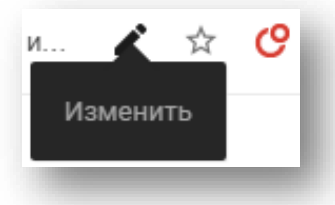

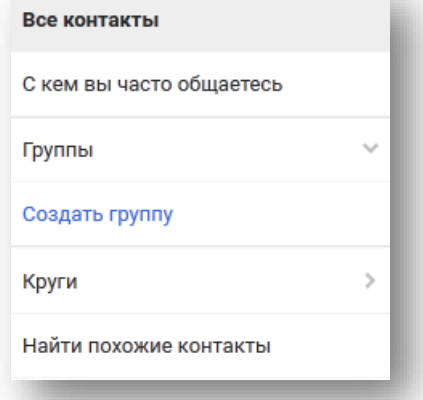

На странице **Изменить** щелкните **Добавить в группы** и выберите группу из списка.

Чтобы отправить письмо группе через главную страницу Gmail, нажмите кнопку **Написать**. В поле *Кому* введите название группы. Письмо будет отправлено всем участникам группы.

Наличие электронного почтового ящика на *Gmail*, позволяет использовать обширный список различных сервисов Google.

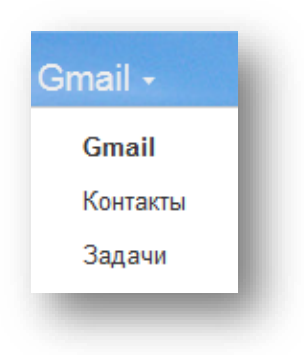